# @karnil

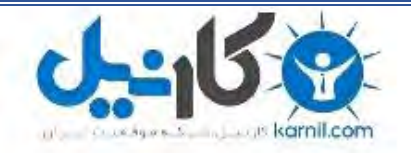

**کارنیل، بزرگترین شبکه موفقیت ایرانیان می باشد، که افرادی زیادی توانسته اند با آن به موفقیت برسند، فاطمه رتبه 11 کنکور کارشناسی، محمد حسین رتبه86 کنکور کارشناسی، سپیده رتبه 3 کنکور ارشد، مریم و همسرش راه اندازی تولیدی مانتو، امیر راه اندازی فروشگاه اینترنتی،کیوان پیوستن به تیم تراکتور سازی تبریز، میالد پیوستن به تیم صبا، مهسا تحصیل در ایتالیا، و..... این موارد گوشه از افرادی بودند که با کارنیل به موفقیت رسیده اند، شما هم می توانید موفقیت خود را با کارنیل شروع کنید.**

**برای پیوستن به تیم کارنیلی های موفق روی لینک زیر کلیک کنید.**

### *[www.karnil.com](http://www.karnil.com/)*

**همچنین برای ورود به کانال تلگرام کارنیل روی لینک زیر کلیک کنید.**

*https://telegram.me/karnil*

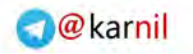

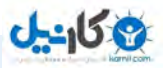

**آشنایی با :**

## **نصب و کانفیگ ابتدایی سرور هاي )لینوکس (**

**تیم کاري از امنیتی آژاکس**

 **گردآورنده : x3Cair با تشکر ویژه از: nE4c!HUrr** 

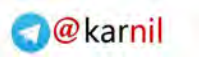

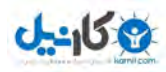

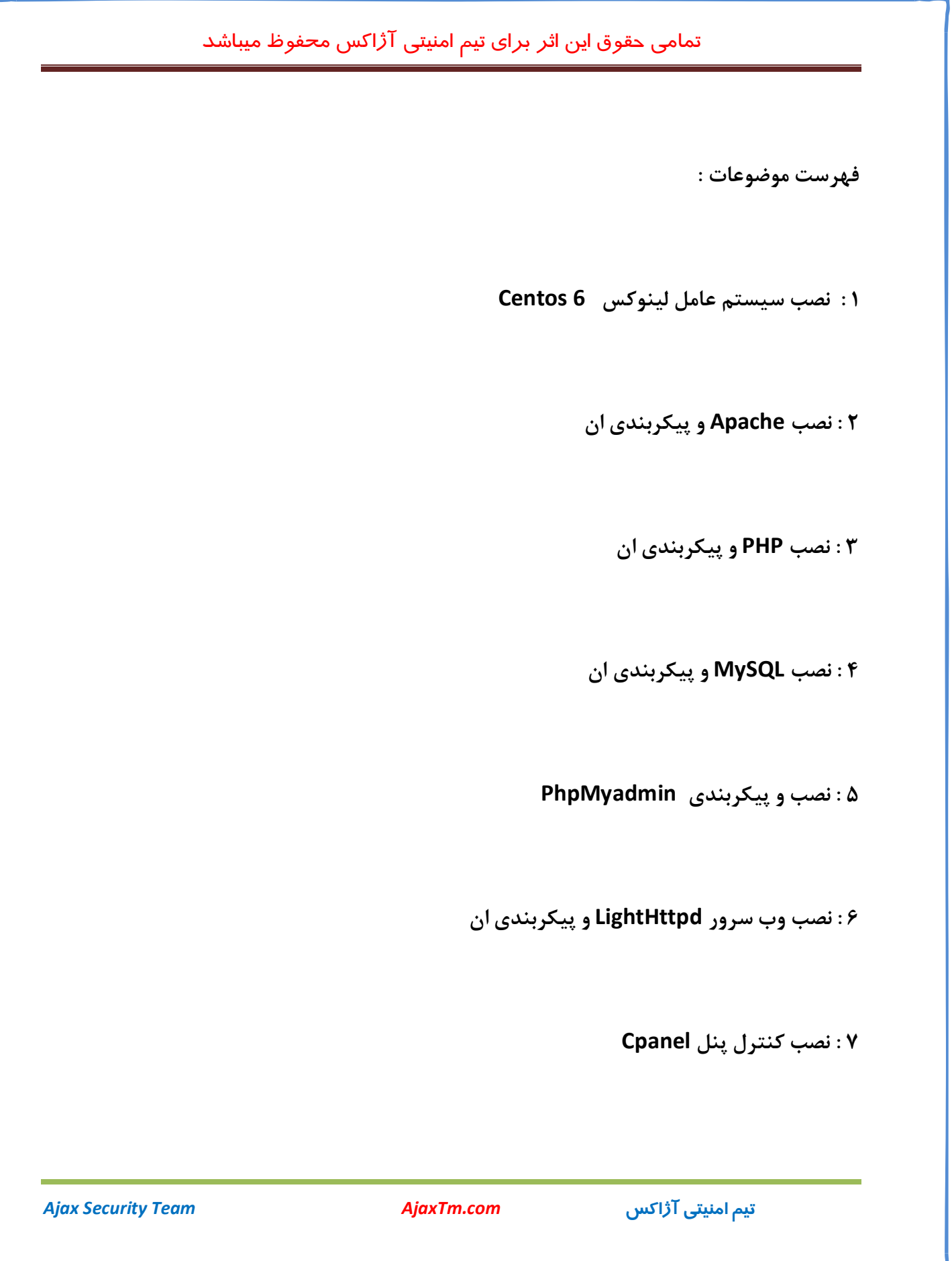

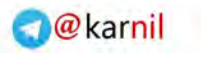

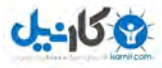

**نصب : 8 LiteSpeed و برخی تنظیمات** 

 **: 9 نصب فایروال CSF :** 

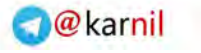

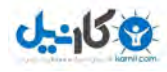

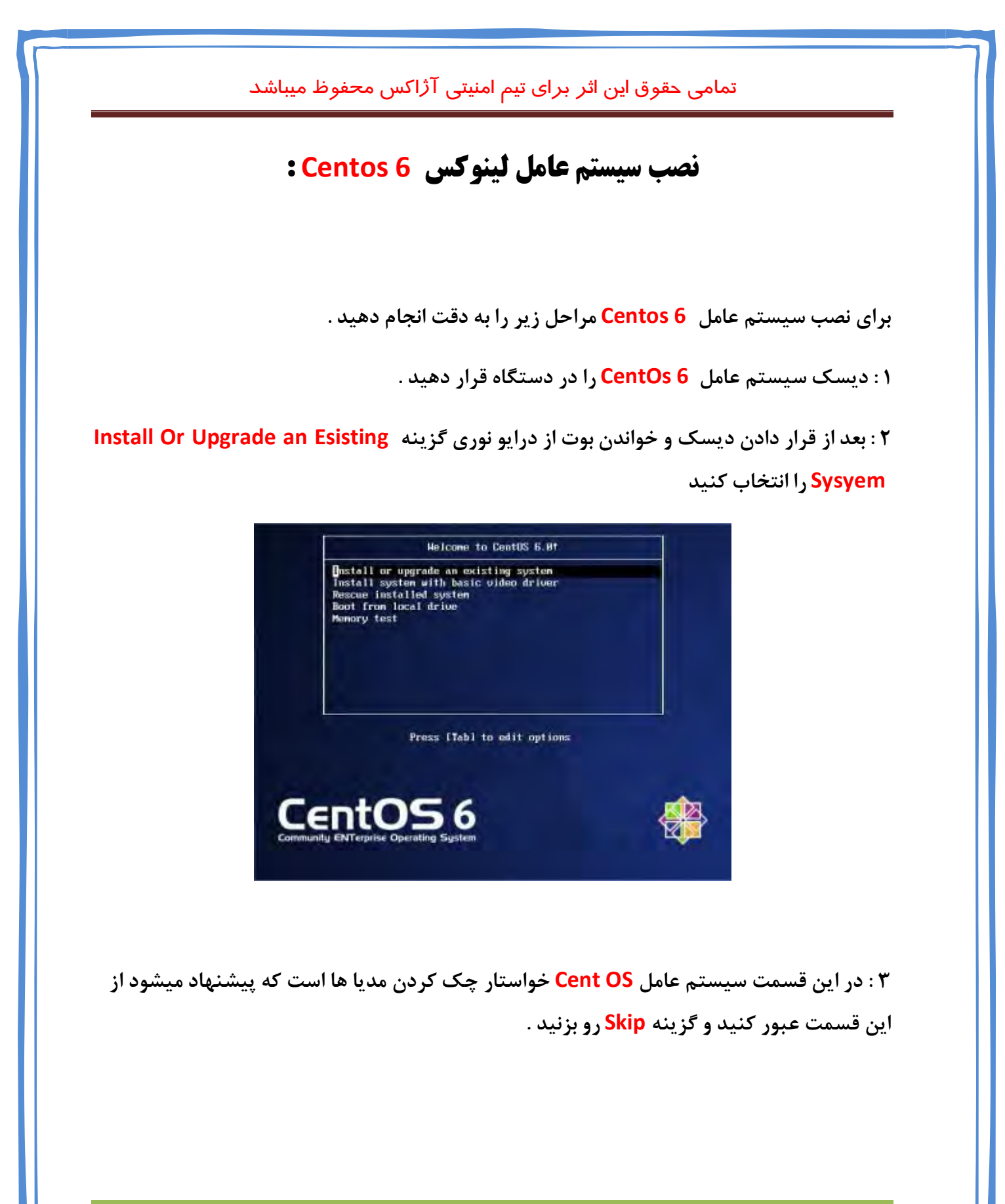

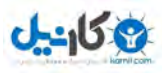

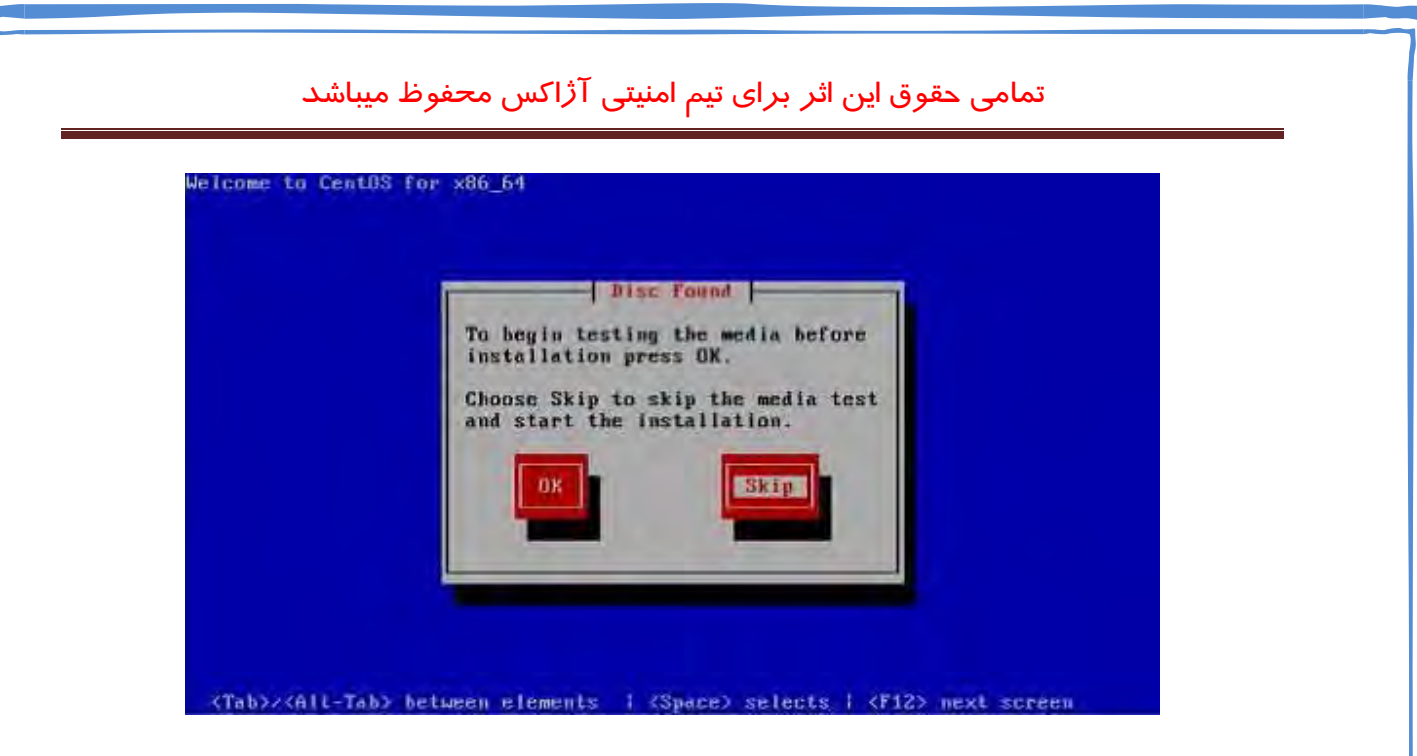

**توجه داشته باشید براي مرور گزینه ها میتوانید از کلید Tab استفاده کنید .** 

 **: 4 بعد از اتمام عملیات بالا بعد از چند ثانیه شما با تصویر زیر رو به رو خوا . هید شد** 

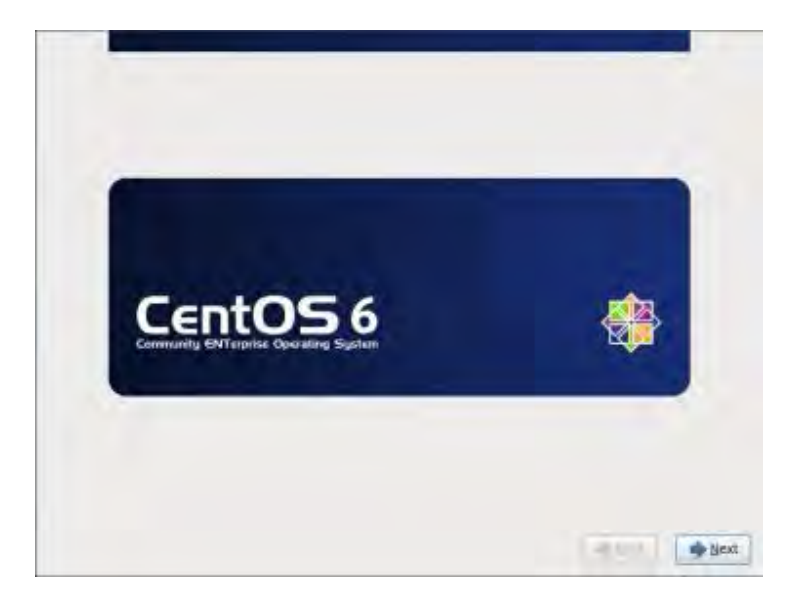

 **: 5 در این قسمت شما باید زبان مورد نظر خود را انتخاب کنید .**

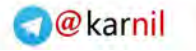

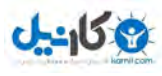

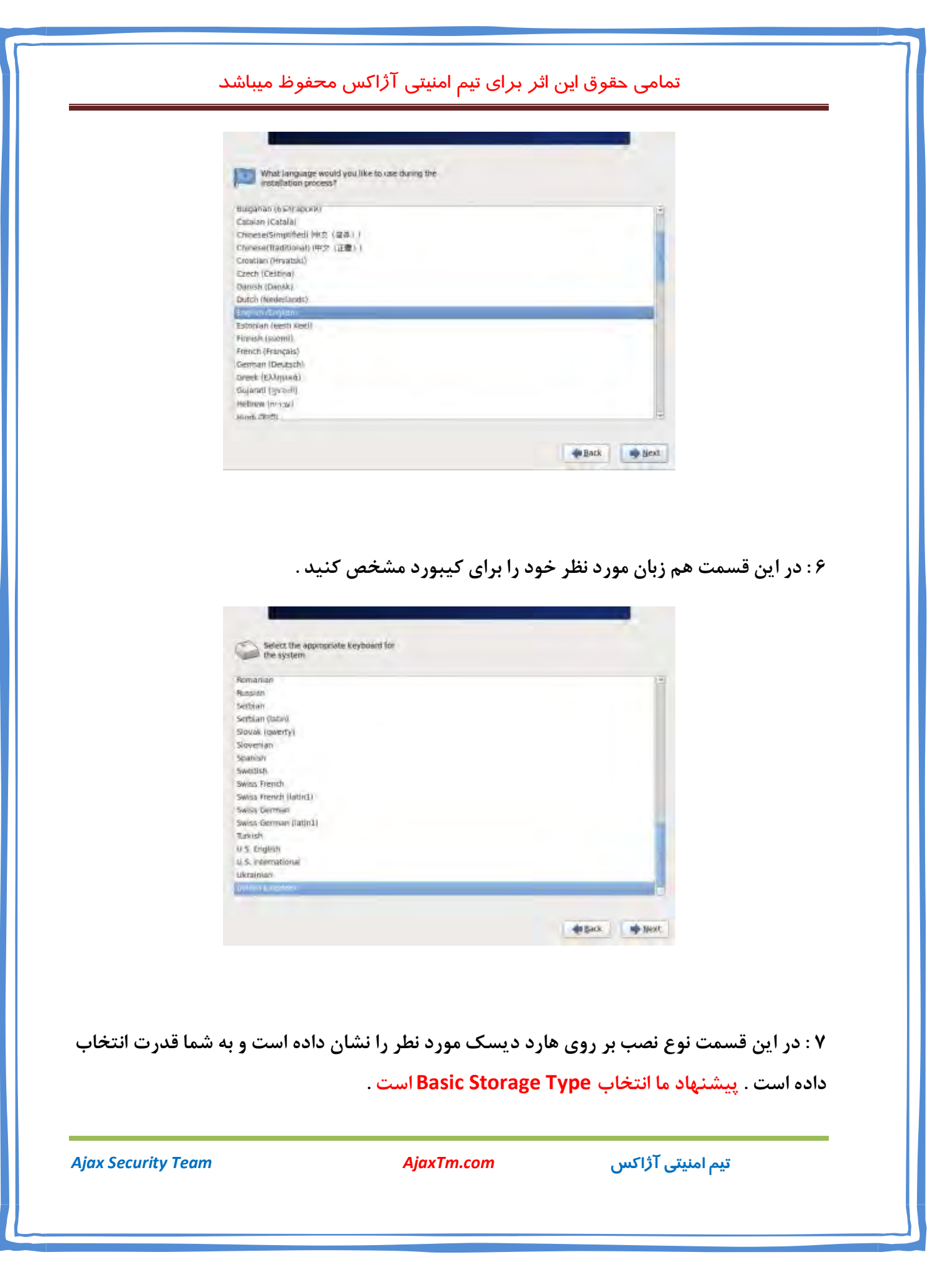

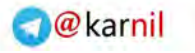

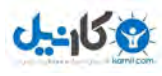

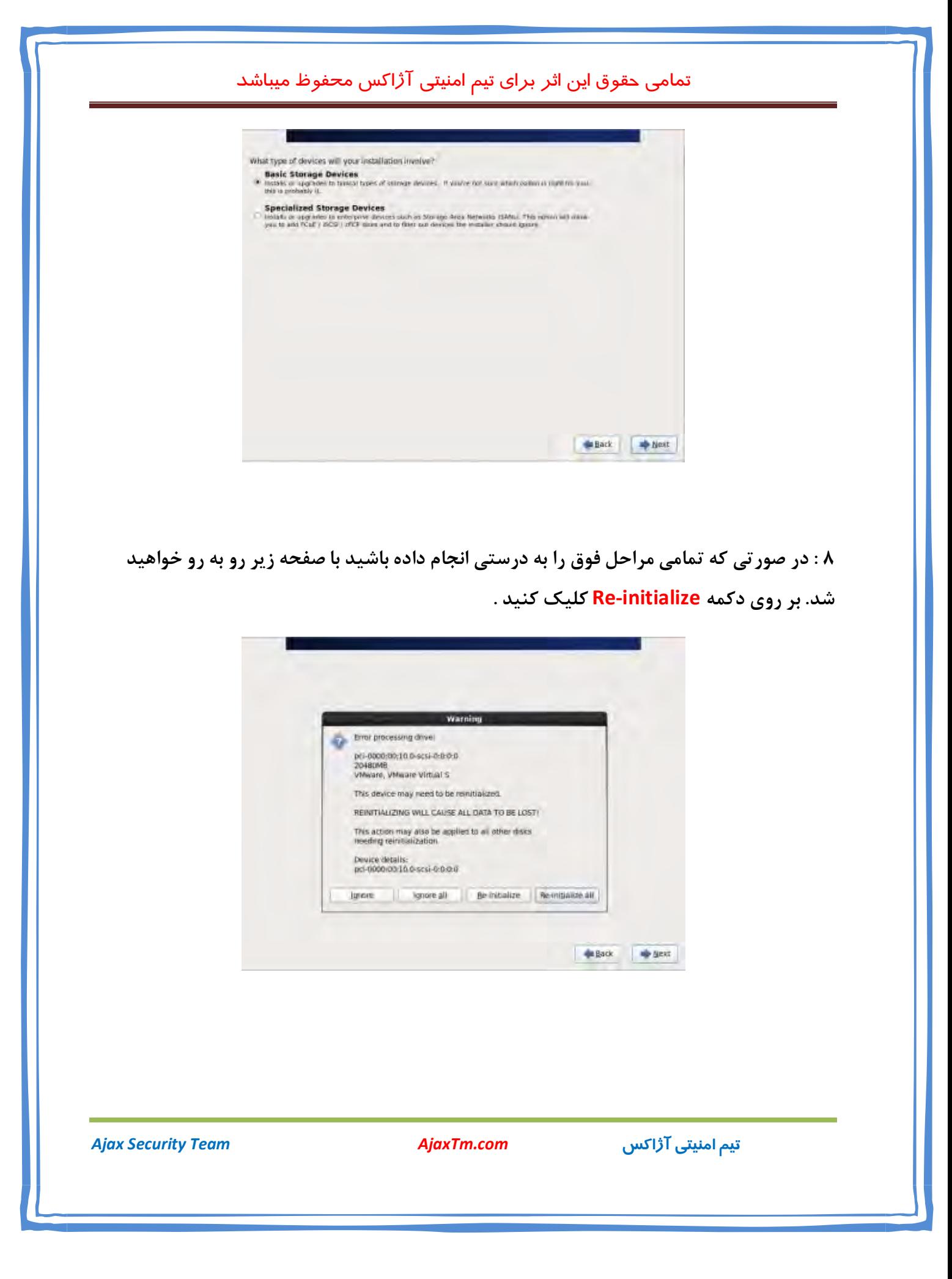

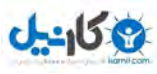

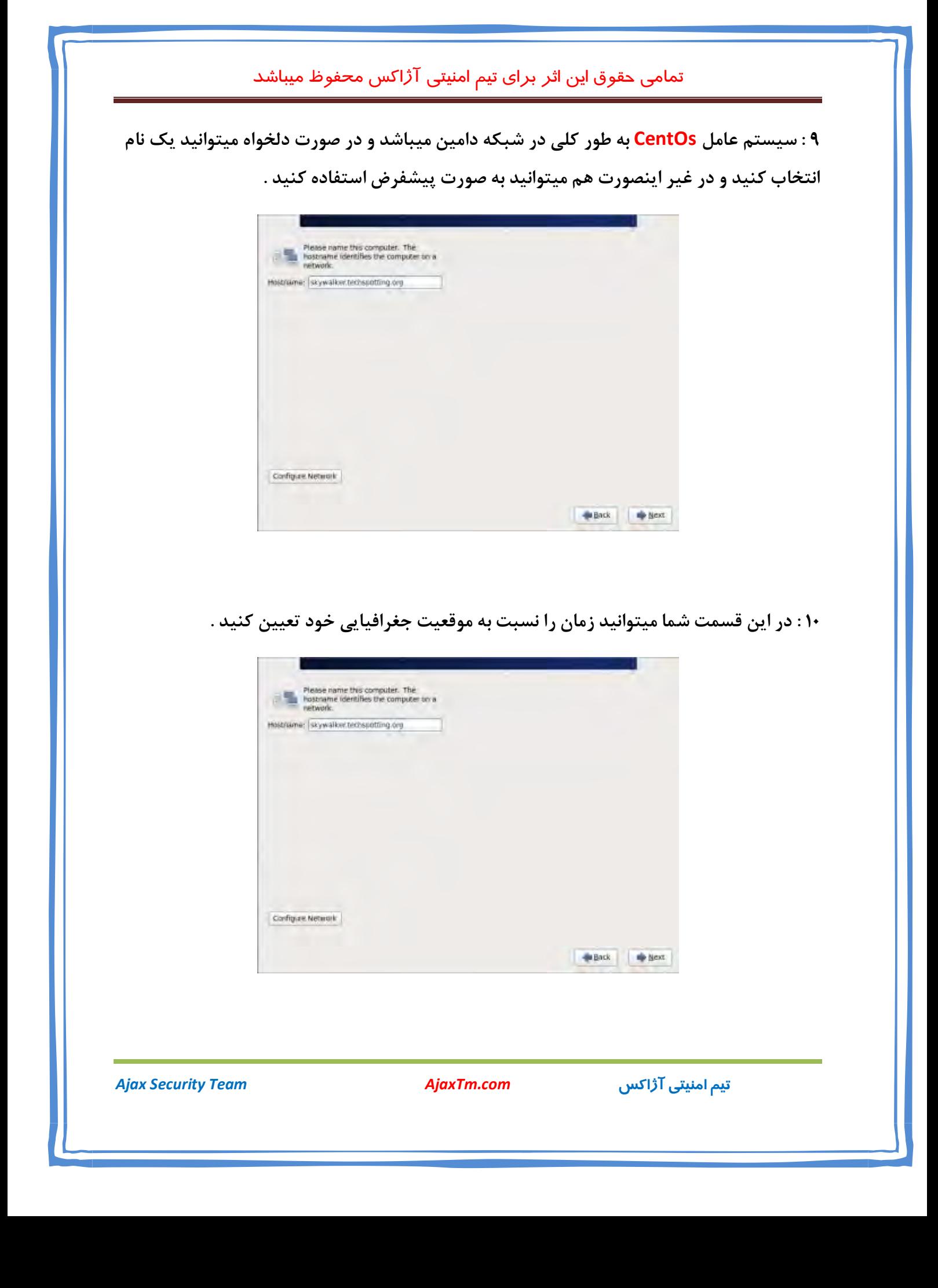

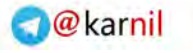

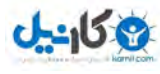

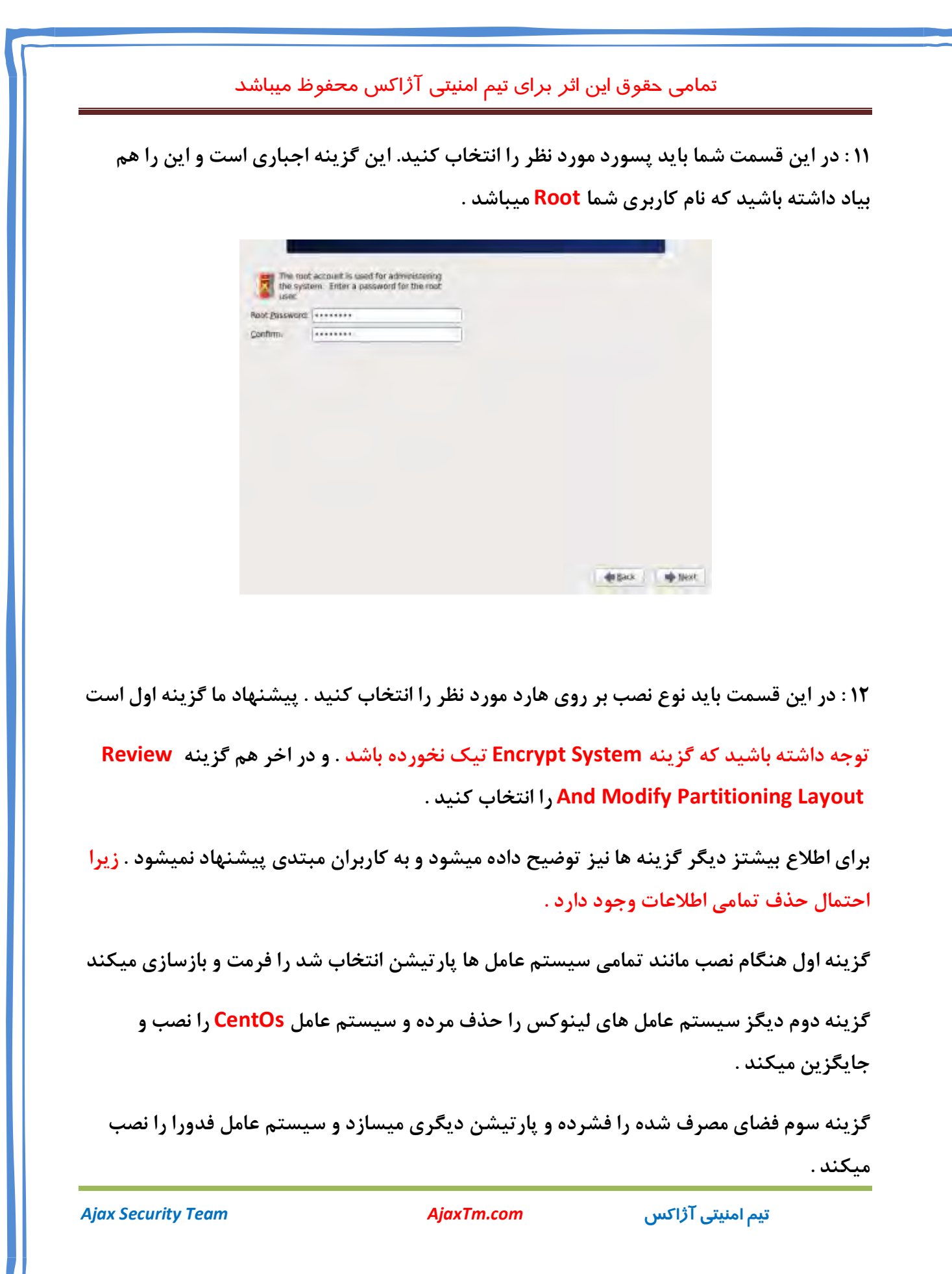

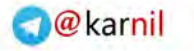

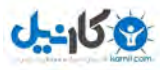

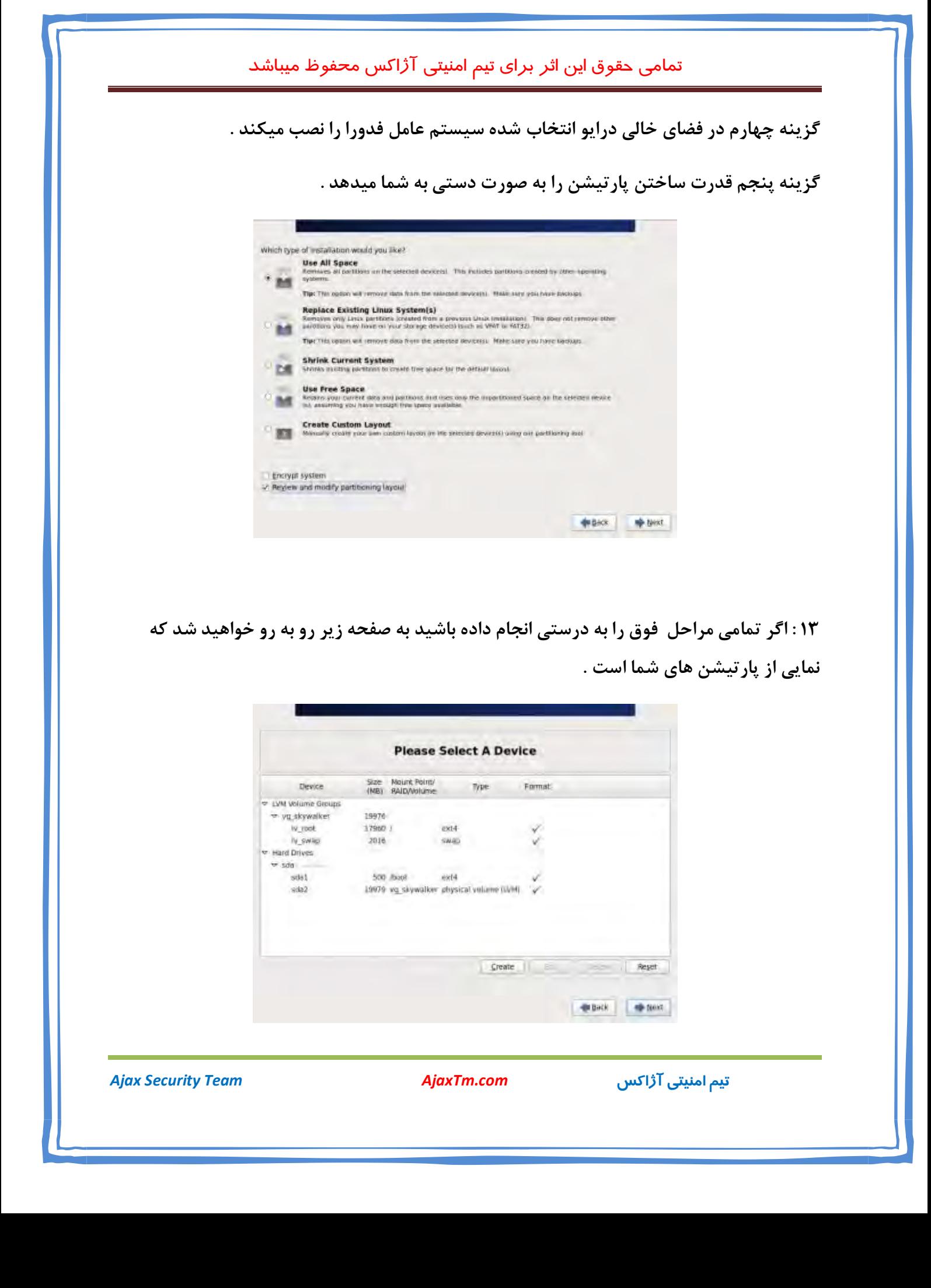

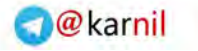

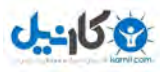

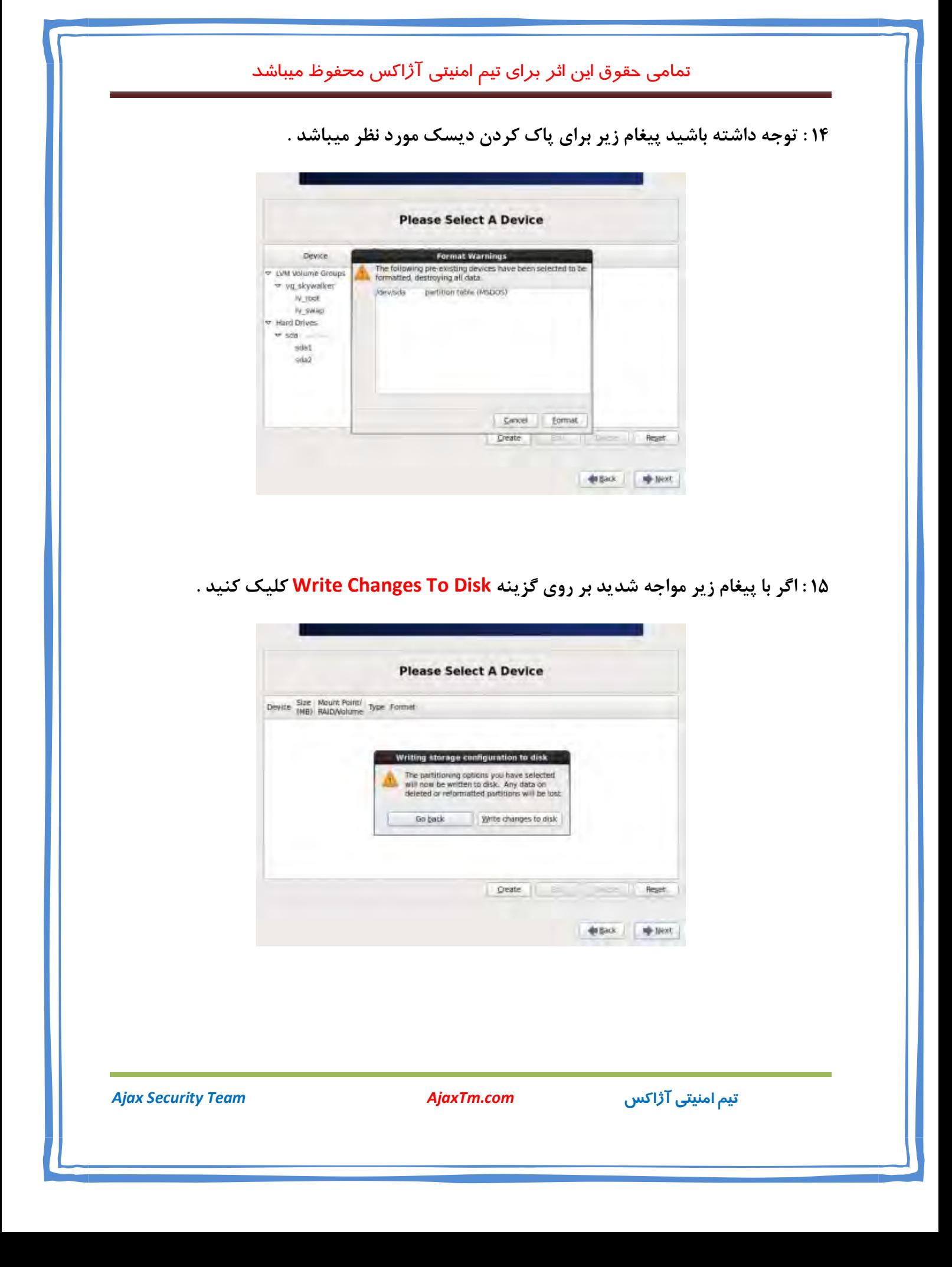

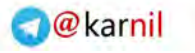

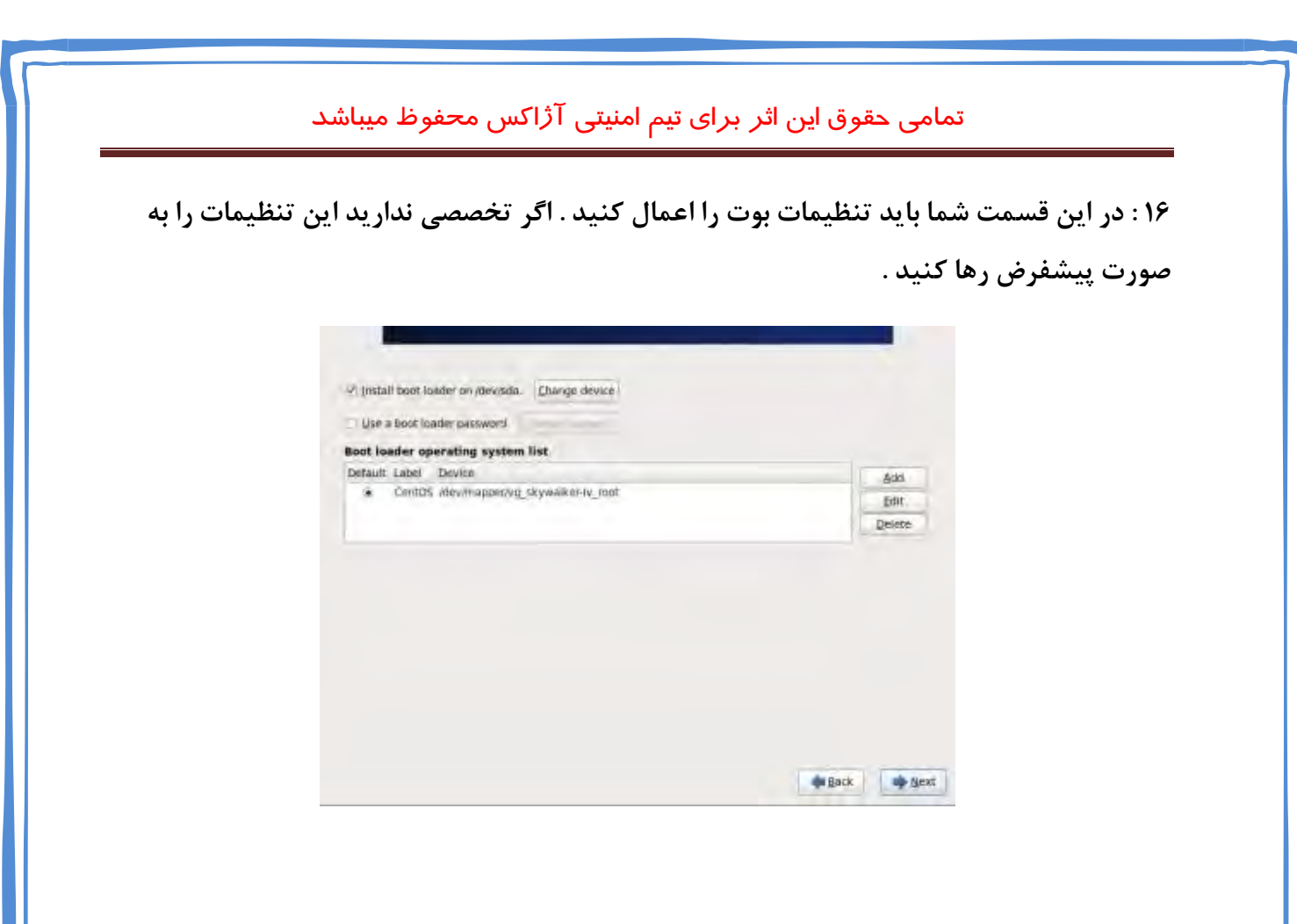

 **: 17 در این قسمت شما میتوانید نوع استفاده خود را از سیستم عامل CentOs انتخاب کنید که . پیشنهاد ما Minimal . است** 

**توجه داشته باشید که نوع انتخاب شما در نوع برنامه هاي نصبی در سیستم عامل مهم است .**

**و اگر شما نسخه دسکتاپ را نصب کنید محیط گرافیکی را به همراه دارد .** 

**اندل** 

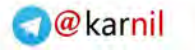

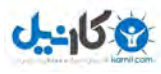

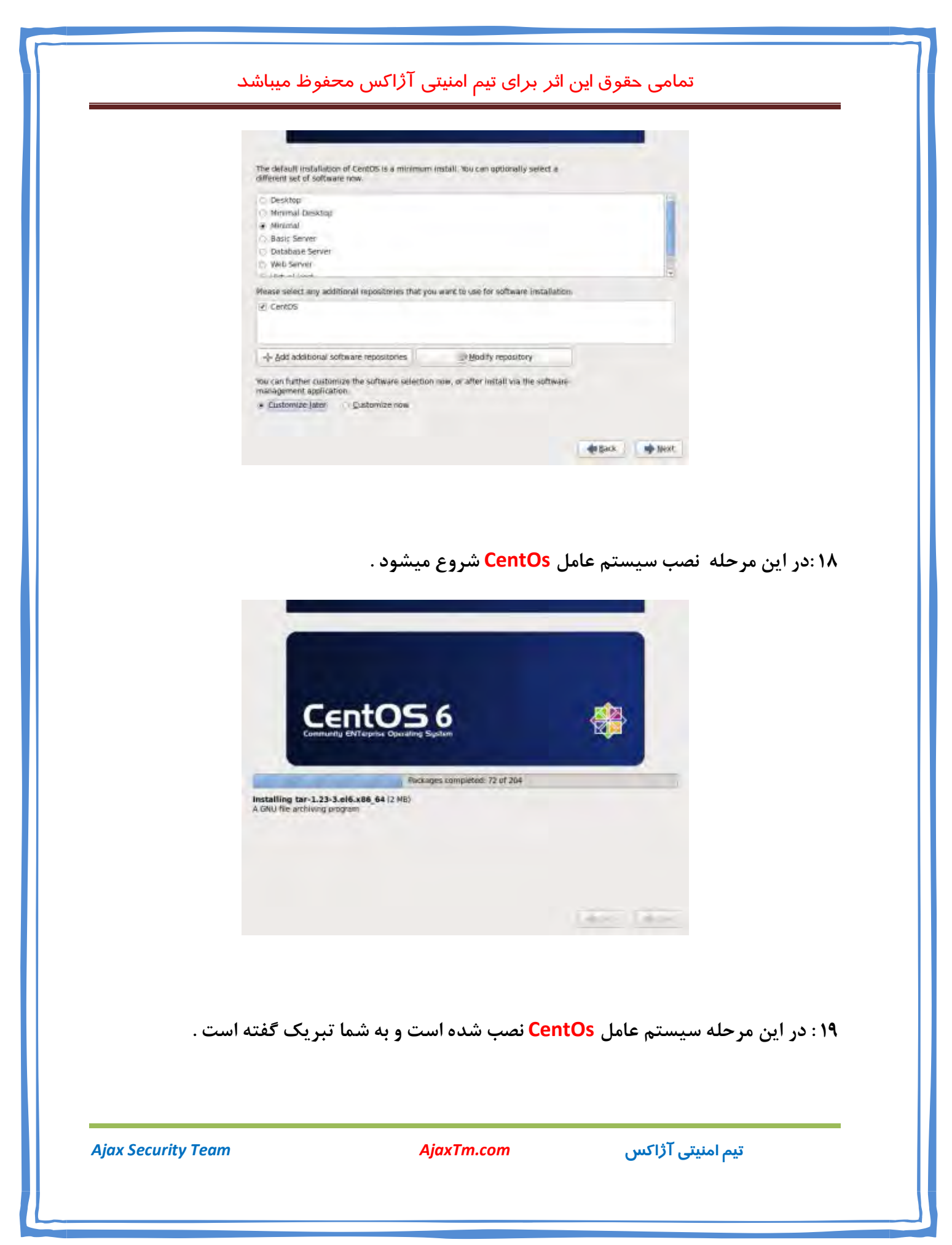

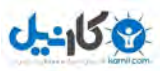

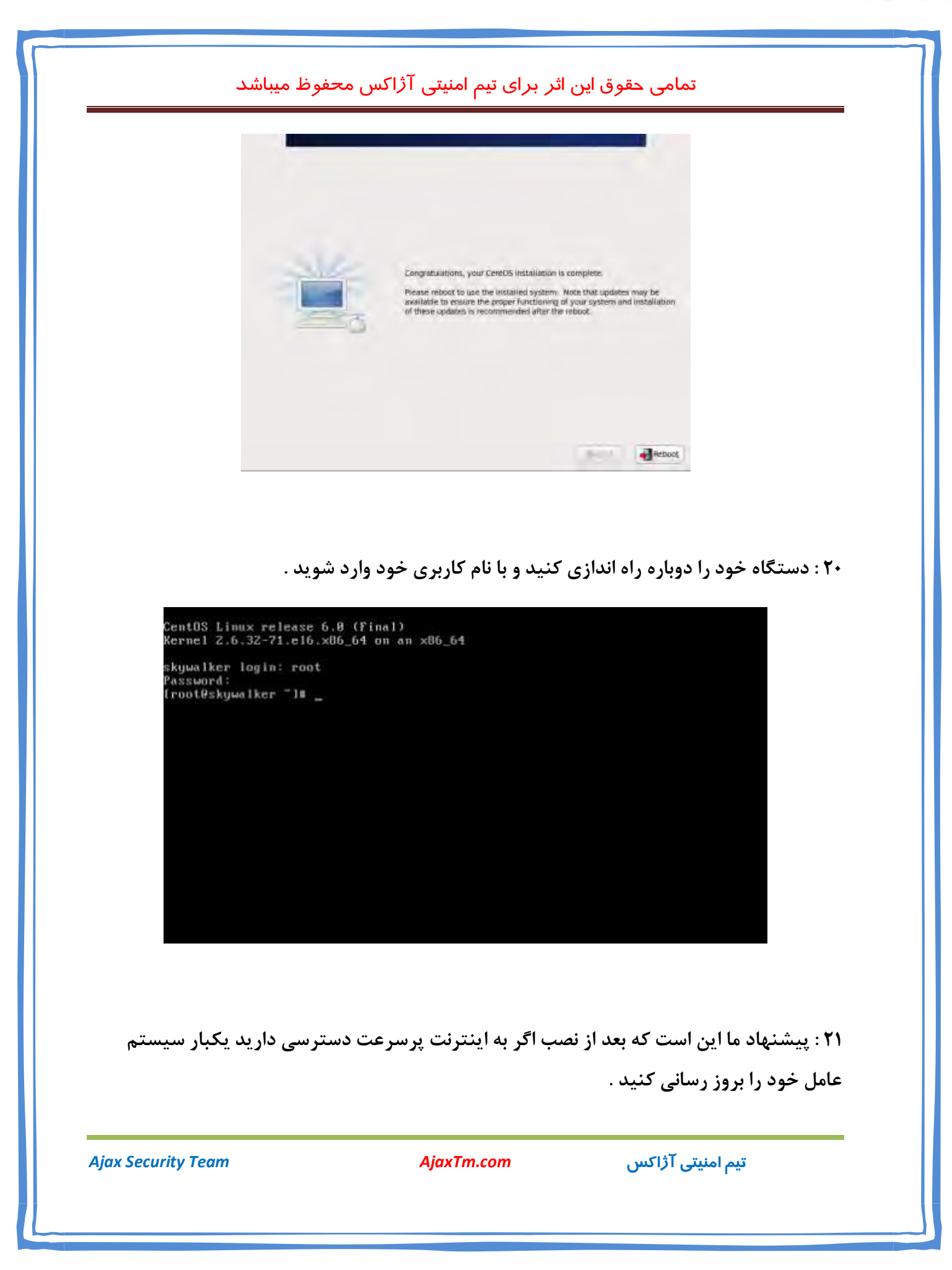

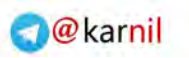

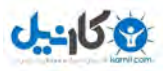

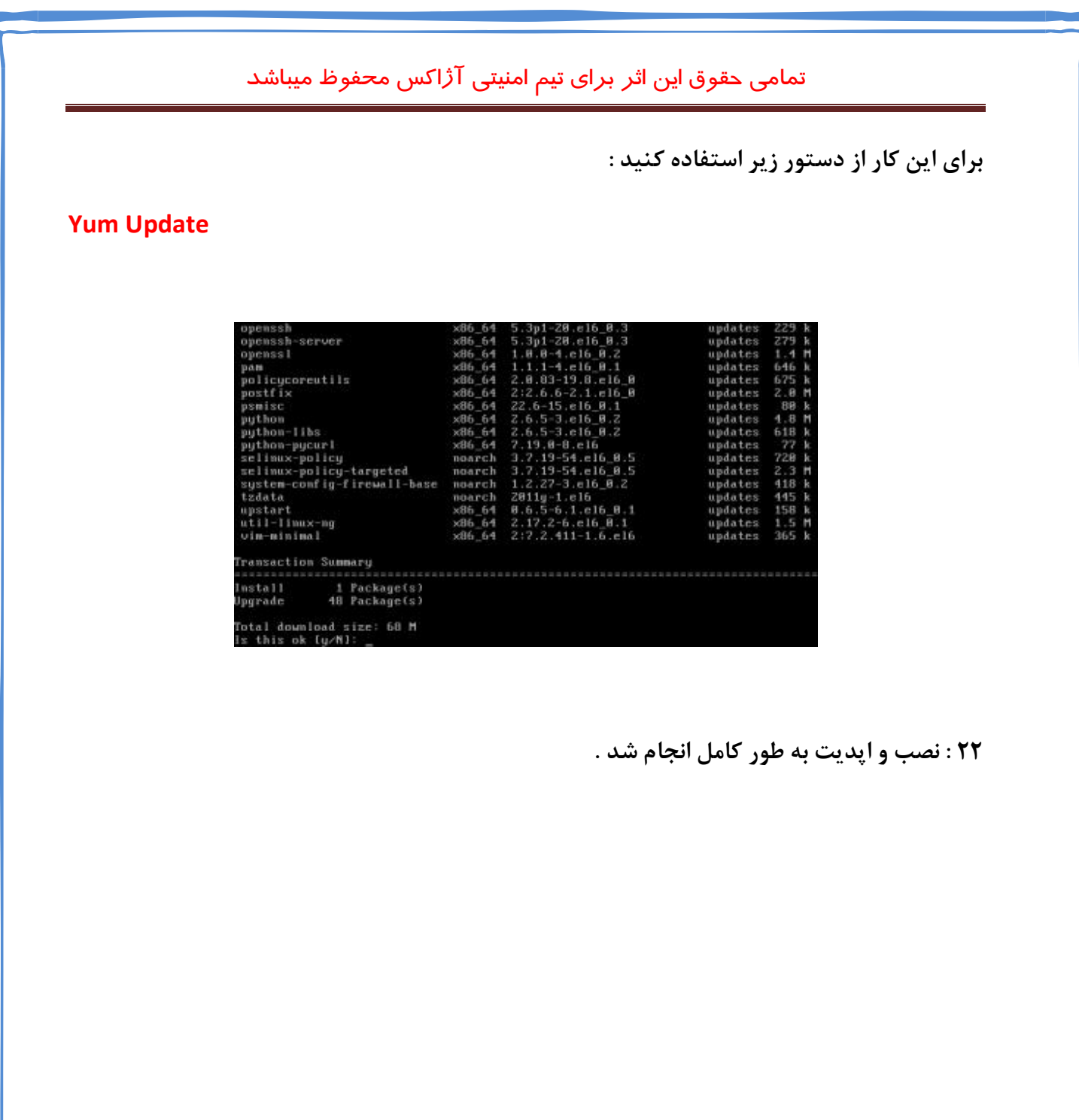

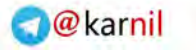

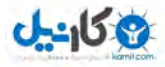

### **نصب Apache و پیکربندي آن**

**براي شروع ابتدا با استفاده از نرم افزار PuTTY با دسترسی root به سرور وصل شوید ابتدا توصیه ولی لازم نی( میشود ) ست با دستور زیر لینوکس خود را آپدیت کنید.** 

 **yum update** 

 **نصب Apache :** 

 **براي نصب Apache دستور زیر رو وارد کنید:** 

**yum install httpd**

**بعد از نصب براي اینکه در هر بار نیاز نباشه اون رو استارت کنید دستور زیر رو بزنید :** 

 **chkconfig httpd on** 

**براي فعال کردن based-name 80روي پورت مسیر زیر رو براي پیکربندي باز کنید:** 

#### **etc/httpd/conf/httpd.conf**

 **: 80خط VirtualHost Name را از حالت کامنت خارج کنید (# را از جلوي این خط بردارید) .**

**در فایل بالا پیکربندي سرور شما بر پایه Apache است شما میتونید این فایل رو ویرایش کنید و پس از ویرایش حتما باید سرویس httpd رو با دستور زیر راه اندازي دوباره کنید:** 

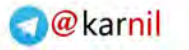

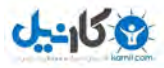

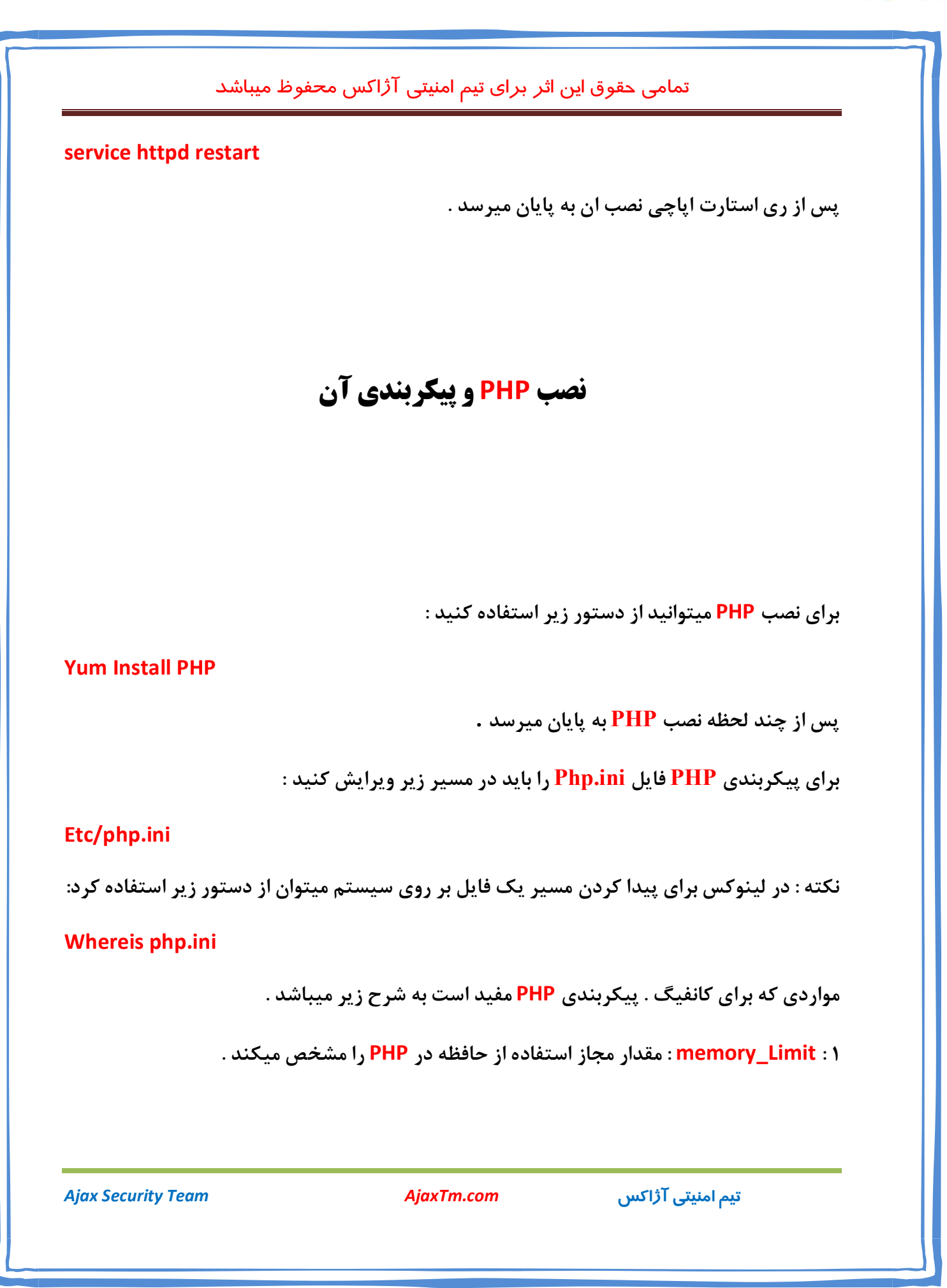

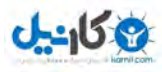

 **: 2 Time\_Execution\_Max : مقدار زمانی که یک فایل PHP میتواند در حالت اجرا باقی بماند را مشخص میکند .** 

 **: 3 Size\_Upload\_Max : مقدار مجاز اپلود توسط PHP را مشخص میکند .** 

**: 4 Mode\_Safe : روشن یا خاموش بودن سیف مد را مشخص میکند (پیشنهاد میشود روشن باشد)** 

 **: 5 Functions\_Disable : فانکشن هاي باز و بسته را مشخص میکند . پیشنهاد میشود فانکشن هاي اجراي دستورات و Symlink . بسته باشد** 

**پس از پایان ویرایش با اجراي دستور Restart Httpd Service اپاچی سرور را دوباره راه اندازي کنید تا تمامی تغییرات اعمال شود .** 

**براي تست اینکه PHP و Apache به خوبی کار میکنند کد زیر را اجرا کنید :** 

**<?php phpinfo(); ?>**

**سپس ان را فراخوانی کنید . که اطلاعاتی مربوط به PHP را به شما نشان میدهد .** 

### **نصب MySQL و پیکرب ندي آن**

**براي نصب MySQl سرور میتوانید از دستور زیر استفاده کنید :** 

**Yum Install Mysql-server mysql php-mysql**

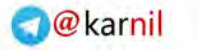

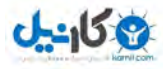

**و براي اجرا شدن دستور هر بار پس از ریست شدن سرور دستور را وارد کنید** 

 **Chkconfig mysqld on**

**براي شروع به کار Mysql دستور Start Mysqld Service . ید را اجرا کن**

**نکته بسیار مهم : پس از وارد کردن دستور بالا شما باید براي کاربر root در mysql در دپسورد بزاری غیر اینصورت هر کسی به میتواند دیتابیس هاي شما دستریس داشته باشد .** 

**براي این کار ابتدا دستور root u –Mysql را وارد کنید تا وارد Mysql . شوید** 

**پس از ورود به Mysql دستورات زیر را اجرا کنید :** 

**SET PASSWORD FOR 'root' @ 'localhost' = PASSWORD('Your Mysql Password');**

**و به جاي Password Mysql Your پسورد مناسب انتخاب کنید و ان را به خاطر داشته باشید .** 

**براي امنیت بیشتر با اجراي دستور زیر تمامی یوزر هایی را که به صورت خود کار ساخته شده اند را : پاك کنید** 

**DROP USER '' @ 'localhost';**

**و براي اینکه مدیریت بهتري بر روي MySQL داشته باشید میتوانید از PhpMyadmin استفده . کنید که در بخش زیر اموزش نصب PhpMyadmin به صورت کامل اموزش داده شده است .** 

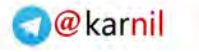

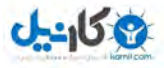

#### **نصب و پیکربندي PhpMyadmin**

**سادترین روش نصب PhpMyadmin به شرح زیر میباشد .**

**ابتدا دستور زیر را براي دریافت PhpMyadmin : اجرا کنید** 

**Rpm –Uvh http://download.fedora.redhat.com/pub/epel/5/x86\_64/epelrelease-5-4.noarch.rpm**

**پس از دریافت بسته براي نصب دستور زیر را اجرا کنید :** 

**Yum Install phpmyadmin**

**پس از ان شما میتوانید با رفتن به ادرس phpmyadmin Http://localhost/ و وارد کردن نام کاربري root و پسورد که در بخش نصب براي ان قرار دادید وارد مدیریت شوید .** 

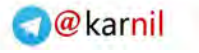

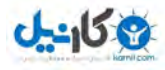

#### **نصب وب سرور LightHttpd و پیکربندي ان**

**براي نصب این وب سرور مراحل زیر را دنبال میکنیم .** 

**ابتدا وارد : 1 SSH سرور میشویم .** 

 **: 2 وب سرور فعلی )اپاچی( را به وسیله دستور زیر غیر فعال میکنیم :** 

**Service httpd Stop**

 **: 3 با استفاده از دستور زیر نصب LightHttpd را شروع میکنیم :** 

#### **Yum install lighttpd**

**منتظر میمانیم تا نصب به پایان برسد و سپس با استفاده از دستور زیر وب سرور جدید را راه اندازي : میکنیم** 

**Service lighttpd start**

 **: 4 با استفاده از دستور زیر ماژول cgi-fst را نصب میکنیم :** 

**yum install lighttpd-fastcgi php-cli** 

 **: 5 ini.php را به وسیله یک ویرایشگر متن باز میکنیم و سپس به دنبال مقدار** 

0 **=pathinfo\_fix.cgi میگردیم و مقدار ان را به 1 تغییر میدهیم .** 

 **6: با استفاده از دستور وارد ادرس /lighttpd/etc میشویم و فایل پیکربندي را دانلود میکنیم :** 

**Cd /etc/lighttpd**

**wget http://redmine.lighttpd.net/attachments/1082/lighttpd.conf**

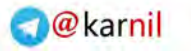

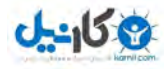

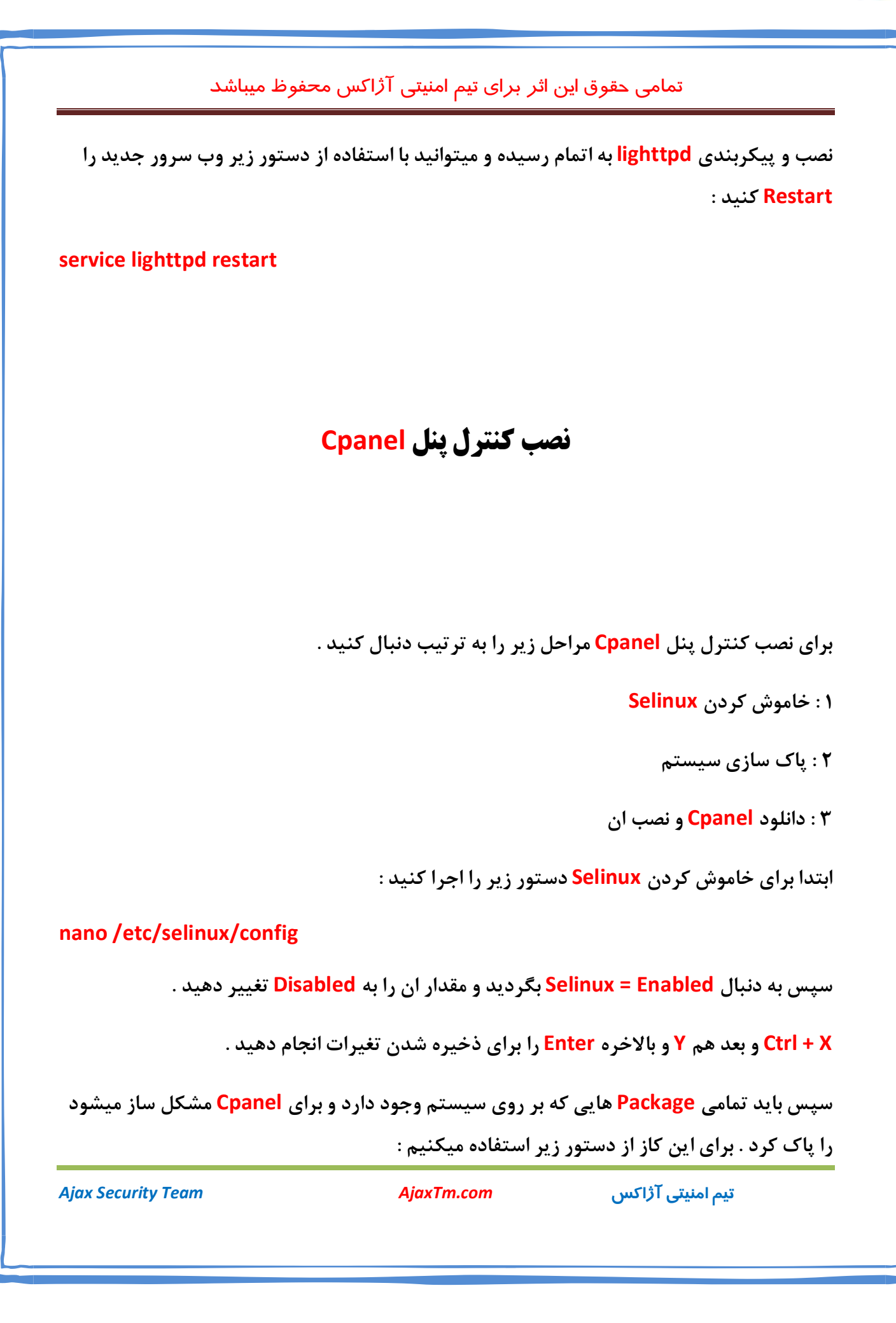

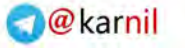

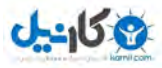

**Yum groupremove "FTP Server" "Gnome Desktop Environment"** 

**"KDE (K Desktop Environment)" "Mail Server" "Mono" "Web Server"**

**"X Window System"**

**سپس به شاخه Home رفته و با دستور Wget اخرین پکیج Cpanel را براي نصب دریافت میکنیم .** 

**cd /home wget -N http://httpupdate.cpanel.net/latest sh latest**

**و سپس دستور sh.Install Sh را براي نصب اجرا میکنیم و منتظر نصب .کامل میمانیم** 

#### **نصب LiteSpeed و برخی تنظیمات**

**وب سرور لایت اسپید به جاي اپاچی استفاده میشود و از لحاظ امنیت و قدرت نسبت به اپاچی در جایگاهی بالا تري قرار دارد که اصلا قابل مقایسه نیست .** 

**از مزایاي لایت اسپید این است که میتواند عامل دفاعی خوبی در برابر حملات دي داس باشد .**

**طریقه نصب این وي سرور معروف و قدرتمند به شرح زیر میباشد .** 

![](_page_24_Picture_1.jpeg)

**ابتدا وارد SSH شده و سپس با استفاده از دستورات زیر وارد شاخه Root شده و اخرین ورژن را دانلود میکنیم .** 

**Cd /root** 

**Wget http://LinkFile.tar.gz** 

**براي دریافت لینک دانلود با توجه به نیاز هاي شما میتوانید به ادرس زیر مراجعه کنید :** 

**http://www.litespeedtech.com/litespeed-web-server-downloads.html** 

**بعد از دریافت بسته موردنظر با استفاده از دستور زیر از حالت فشردگی خارج میکنیم :** 

**tar -zxf Filename.tar.gz**

**دقت داشته باشید که به جاي عبارت gz.tar.Filename باید نام فایلی را که دانلود شده بنویسید .** 

**در صورتی که قصد دارید لایت اسپید را با لایسنس تریال نصب کنید باید به ادرس زیر رفته و با استفاده از دستورات زیر لایسنس تریال را دانلود کنید .** 

 **cd lsws-4.0.10**

**wget linkdownload.com/trial.key**

**توجه داشته باشید که حتما قبل از نصب باید لایسنس را داشته باشید چه لایسنس . چه تریال . خریداري شده . ماهه 1**

**که براي دریافت لایسنس میتوانید به ادرس زیر مراجعه کنید .** 

**http://litespeedtech.com/trial/license** 

**و در اخز براي نصب از دستور زیر استفاده میکنیم :** 

**./install.sh**

![](_page_25_Picture_0.jpeg)

![](_page_25_Picture_1.jpeg)

- **: 1 قوانین رو نمایش میدهد که باید دکمه q + ctrl و بعد کلمهدرو بزنی Yes رو تایپ و تایید کنید ...**
	- **: 2 آدرس دایرکتوري لایت اسپید ر که ا میخواهد به صورت دیفالت راها کنید و اینتر بزنید**
		- **: 3 نام کاربري را از شما میخواهدکه به صورت دیفالت رها کرده و اینتر میزنیم.** 
			- **: 4 پسوورد را وارد کنید.**
	- **: 5 suEXEC PHP را با توجه به کنترل پنل نصب شده بر روي سرور انتخاب کنید تا نصب شود**

**بقیه تنظ : 6 یمات هم به صورت دیفالت رها کنید .** 

**بعد از اتمام نصب به پنل WHM رفته و بر روي پلاگین لایت اسپید در قسمت پلاگین ها کلیک کنید** 

**سپس بر روي PHP Building کلیک کنید تا PHP با لایت اسپید سازگار شود .**

**اگر : نکته PHP Building را با لایت اسپید سازگار نکنید باعث میشود همخوانی بین نسخه PHP و MySQL برقرار نوشد و سایت هاي سرور ارور دیتابیس بدهند .**

**بعد از انجام مراحل بالا لایت اسپید را ریستارت کنید و از این لذت ببرید .** 

![](_page_26_Picture_0.jpeg)

![](_page_26_Picture_1.jpeg)

#### **نصب فایروال CSF**

**نصب فایروال CSF به راحتی فقط با چند دستور امکان پذیر میباشد .** 

**براي نصب ابتدا با یوزر root به SSH وصل شوید و سپس با دستور زیر فایل نصب فایروال را دانلود . کنید** 

**Wget www.configserver.com/free/csf.tgz**

**و سپس از حالت فشرده خارج کنید و وارد پوشه نصب شوید .** 

**Tar –xzf csf.tgz**

**Cd /csf** 

**و در اخر با دستور sh.install shاقدام به نصب فایروال کنید .**

**به پایان رسید دفتر و حکایت همچنان باقیست .** 

**1نسخه مقاله به پایان رسید و تا جایی که تونستم سعی کردم به صورت کاملا مبتدي بنویسم .** 

**در نسخه هاي بعد شما رو با روش هاي دیگه و متد ها و فایروال ها و کنترل پنل ها و پرم بندي ها و وب سرور ها و .... دیگه اشنا میکنم .**

**با تشکر از تمامی دوستان و صاحب نظران دنیاي سایبر ایران و تشکر از دوستان خوبم در** 

**تیم امنیتی آژاکس- تیم امنیتی شبگرد – تیم امنیتی کلاه سیاه– دوستان خوبم در تمامی نقاط ایران** 

![](_page_27_Picture_0.jpeg)

![](_page_27_Picture_1.jpeg)

![](_page_28_Picture_0.jpeg)

## در کانال تلگرام کارنیل هر روز انگیزه خود را شارژ کنید <sup>@</sup>

# *<https://telegram.me/karnil>*

![](_page_28_Picture_3.jpeg)